# Data Driven Virtual Service - How to Add More Horse Power to Your Virtual Service

This feature has born out of a very practical need. While recording is a great way to create a virtual service, it has limited fire power when it comes to the extent of data set (Request - Response pair) that the virtual service can hold this way.

Most often, you may want to LOOKUP or REFER to an external data set (an XLSX or CSV file) to get a response based on certain values in the request. This ability is what is offered by Data-Driving your virtual service.

This feature allows you refer to a .xlsx file or a ,csv file for a valid response based on request parameters. The matching row is identified and the response is returned. For example, see below an example of a simple virtual service that is supposed to return certain basic details about a COUNTRY name which is passed as INPUT.

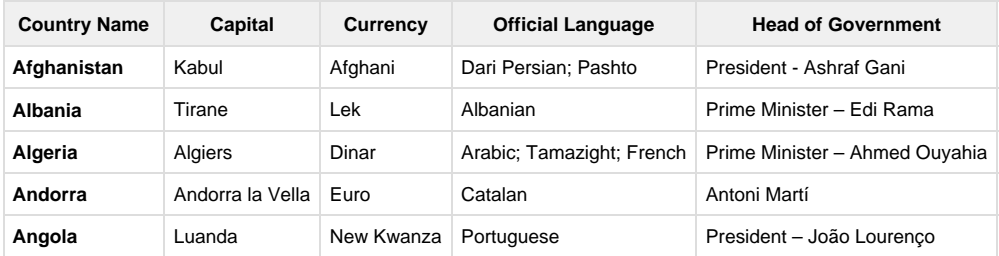

Assume that your backend service accepts the following request and response format.

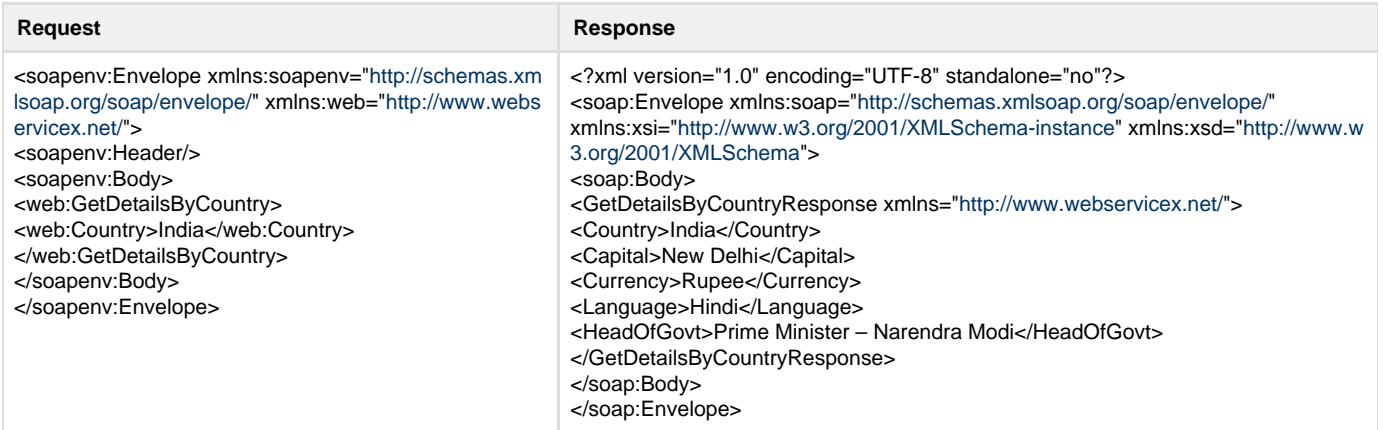

In order to fully virtualize your backend, you have few options:

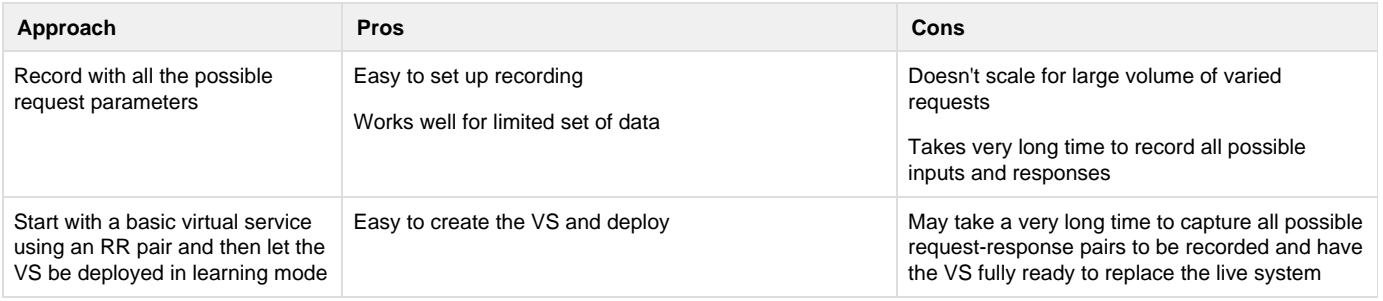

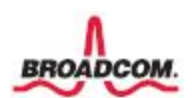

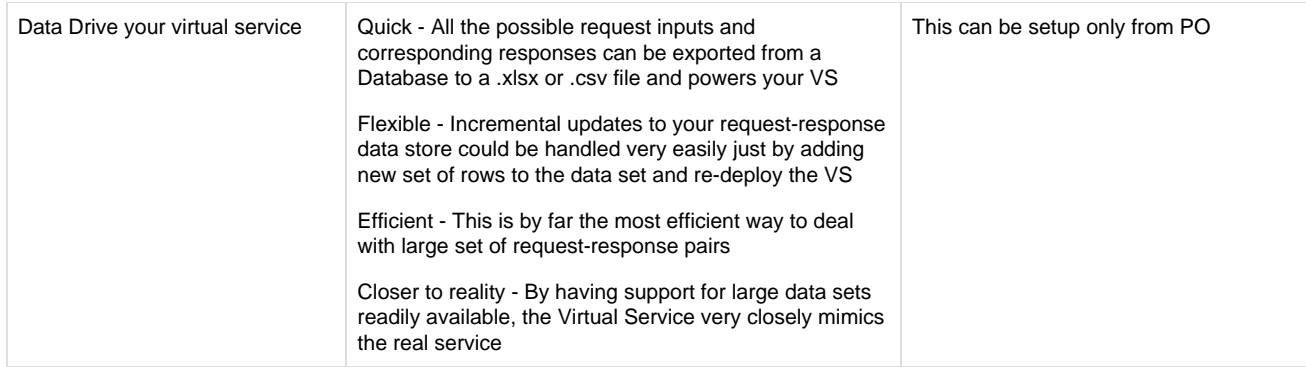

# **How to create Data Driven Virtual Service GetDetailsByCountry ?**

# **Step 1 Create a basic virtual service using RR pairs**

#### Login to Portal

Create VS using RR pair files attached here: [country-req.xml](http://confluence.broadcom.com/download/attachments/517851769/country-req.xml?version=1&modificationDate=1554375330886&api=v2) [country-rsp.xml](http://confluence.broadcom.com/download/attachments/517851769/country-rsp.xml?version=2&modificationDate=1554375360000&api=v2)

# Start your VS

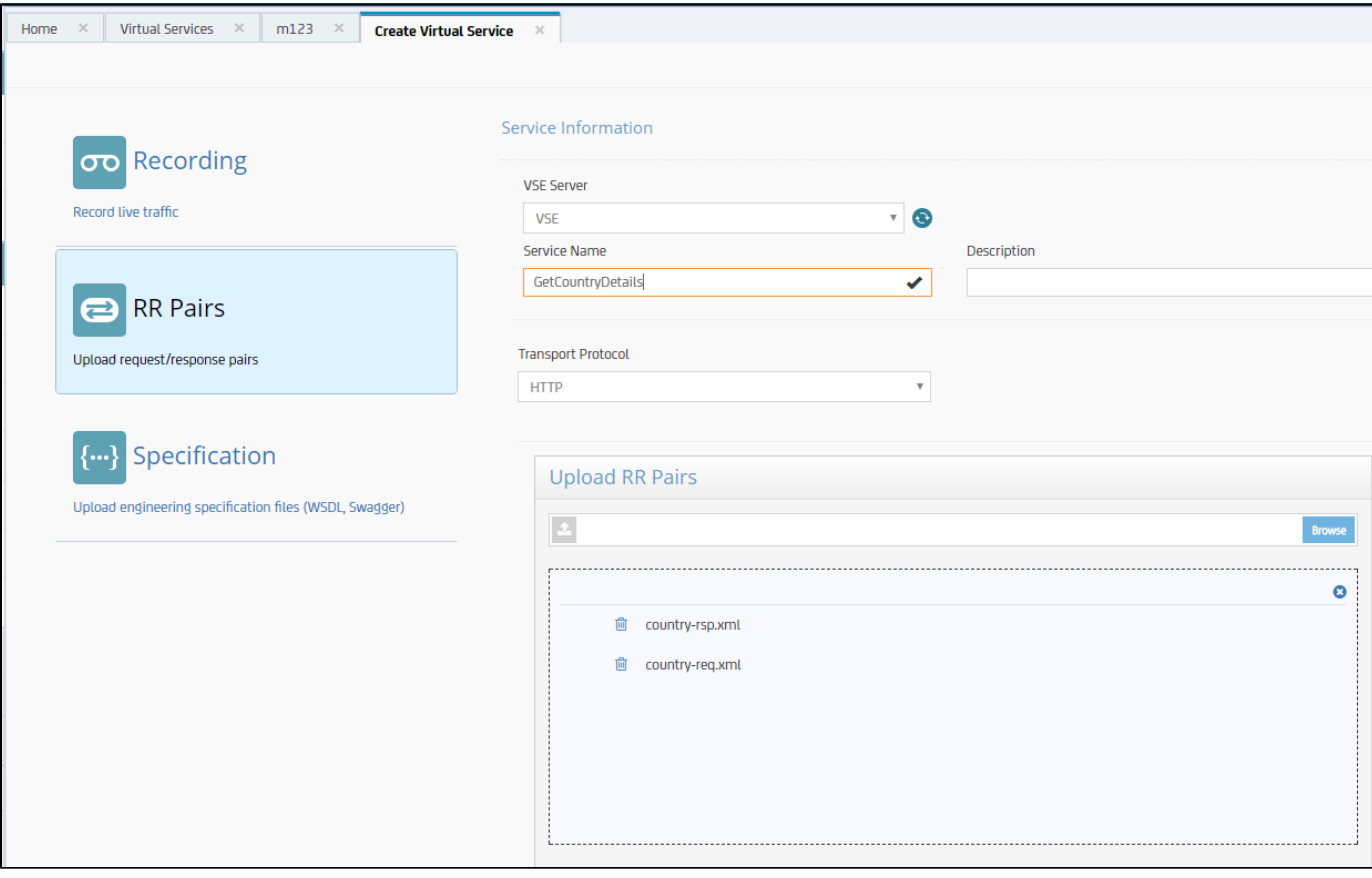

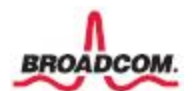

# BROADCOM CONFIDENTIAL INFORMATION

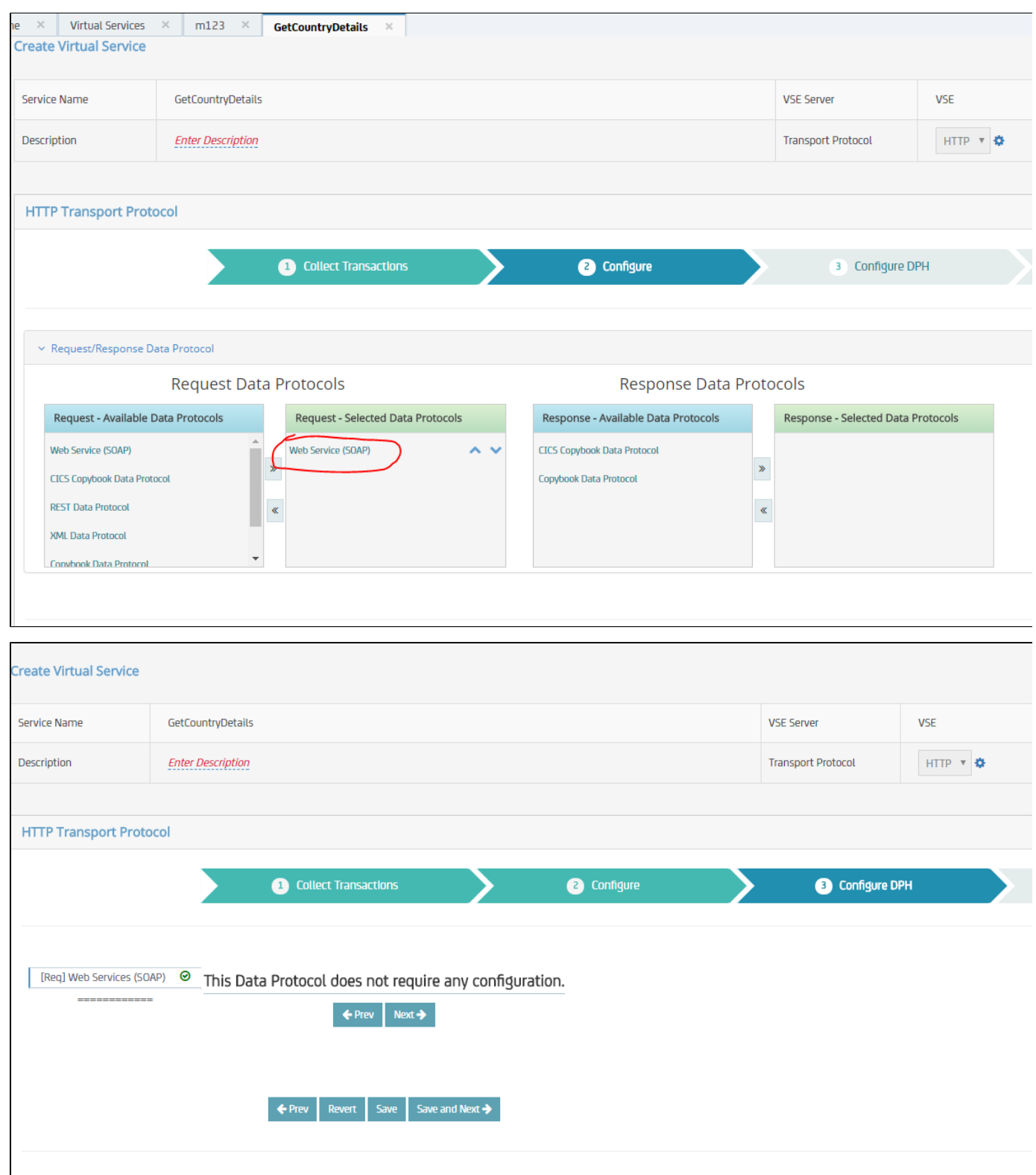

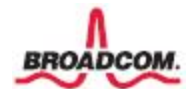

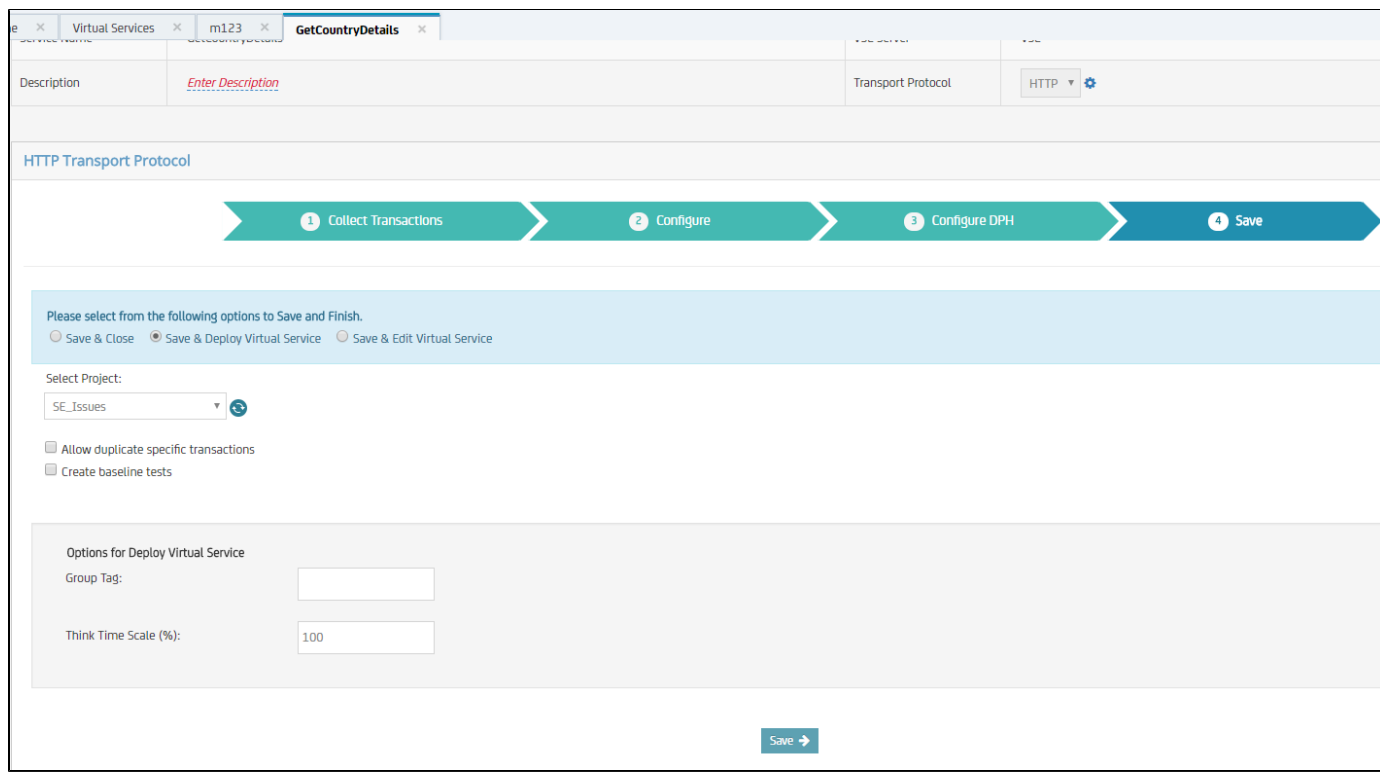

#### **Step 2 Test your Deployed VS**

Using WS, create a test case and add a single step - Web service execution (XML) and hit the end point of the VS deployed from step 1. Use the XML request from country-req.xml file. The VS would prompty respond with the recorded response.

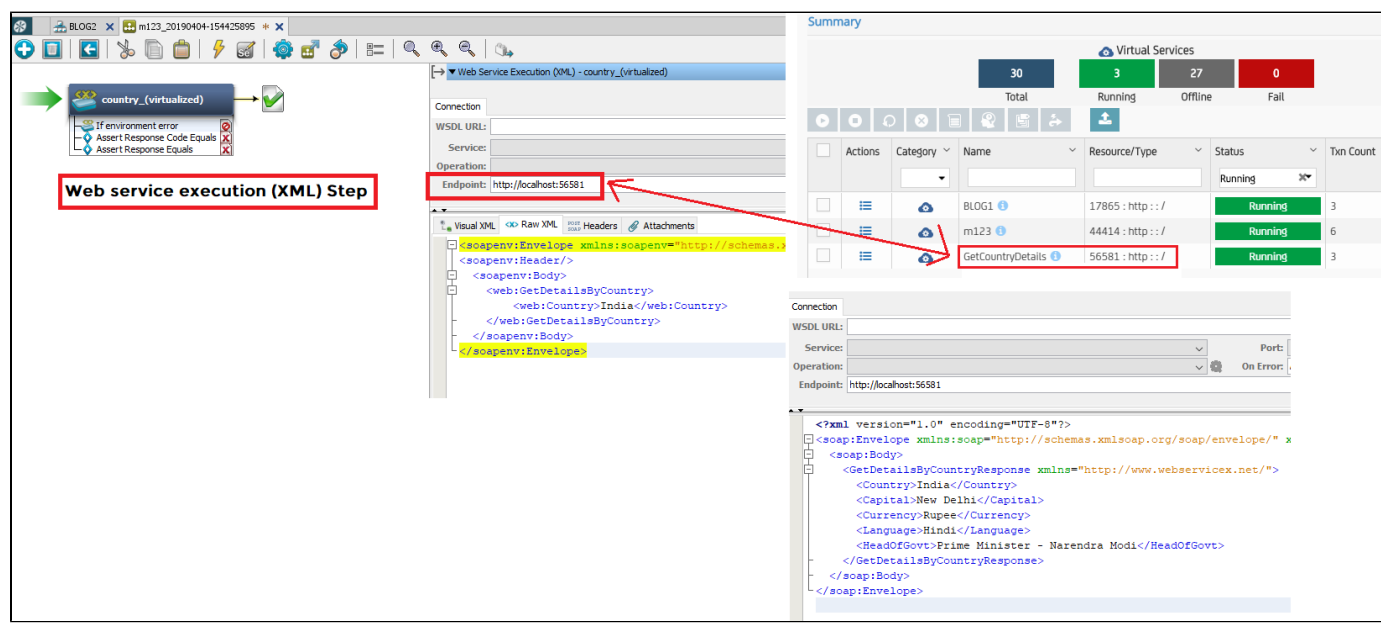

# TEST CASE: [m123\\_20190404-154425895.tst](http://confluence.broadcom.com/download/attachments/517851769/m123_20190404-154425895.tst?version=1&modificationDate=1554379638039&api=v2)

#### **Step 3 - Data Drive your Virtual Service**

The next step is to data drive the VS so that the VS gets more horse power and makes itself useful. The VS as of now knows only about India. It muse be fed with knowledge about remainig 202 countries of the world. Lets see how to add more horse power to your VS with some simple steps.

Prepare your data set as an .xlsx or .csv file with the column names occupying first row. For this specific example, I quickly prepared the sheet by taking all the data that is available at<https://www.bankexamstoday.com/2018/05/countries-capital-currency-and-languages.html>

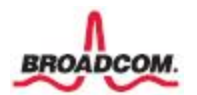

#### BROADCOM CONFIDENTIAL INFORMATION

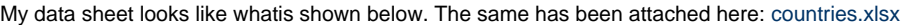

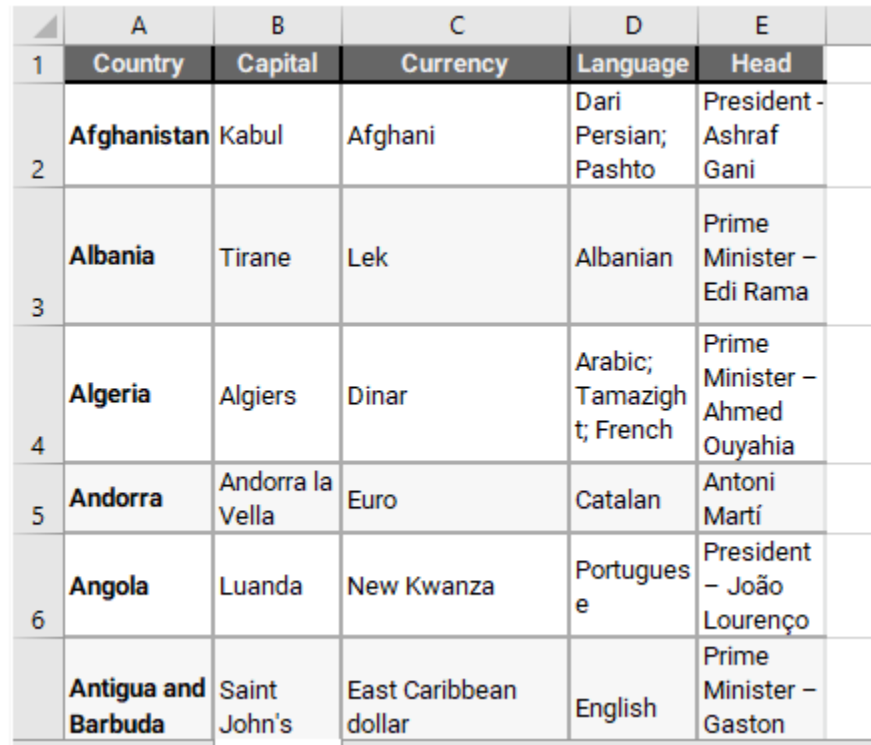

Once the data sheet is ready, its time to re-wire our VS by adding Data-Driven behavior. You do this by following simple steps:

- 1. Go to portal
- 2. Go to Manage VS
- 3. Locate the VS that we created in Step 1
- 4. Edit the VS
- 5. Go to 'Signature Definition' tab and Turn ON 'Data Driven Behavior' by gently moving the slider to right.

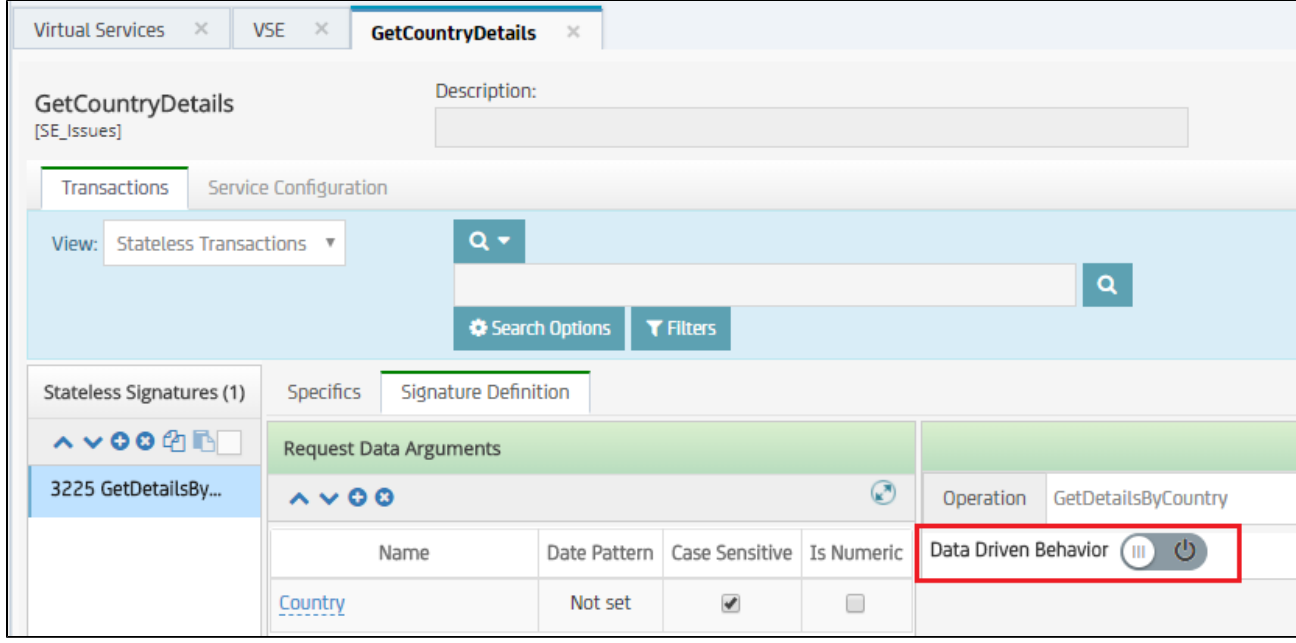

6. You would be shown an option to data drive using existing files known to the system or upload a new file. I uploaded the countries.xlsx file and click **Done. This will upload the file and read the column headers so that we can map different columns for input and response**

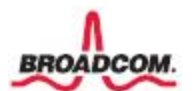

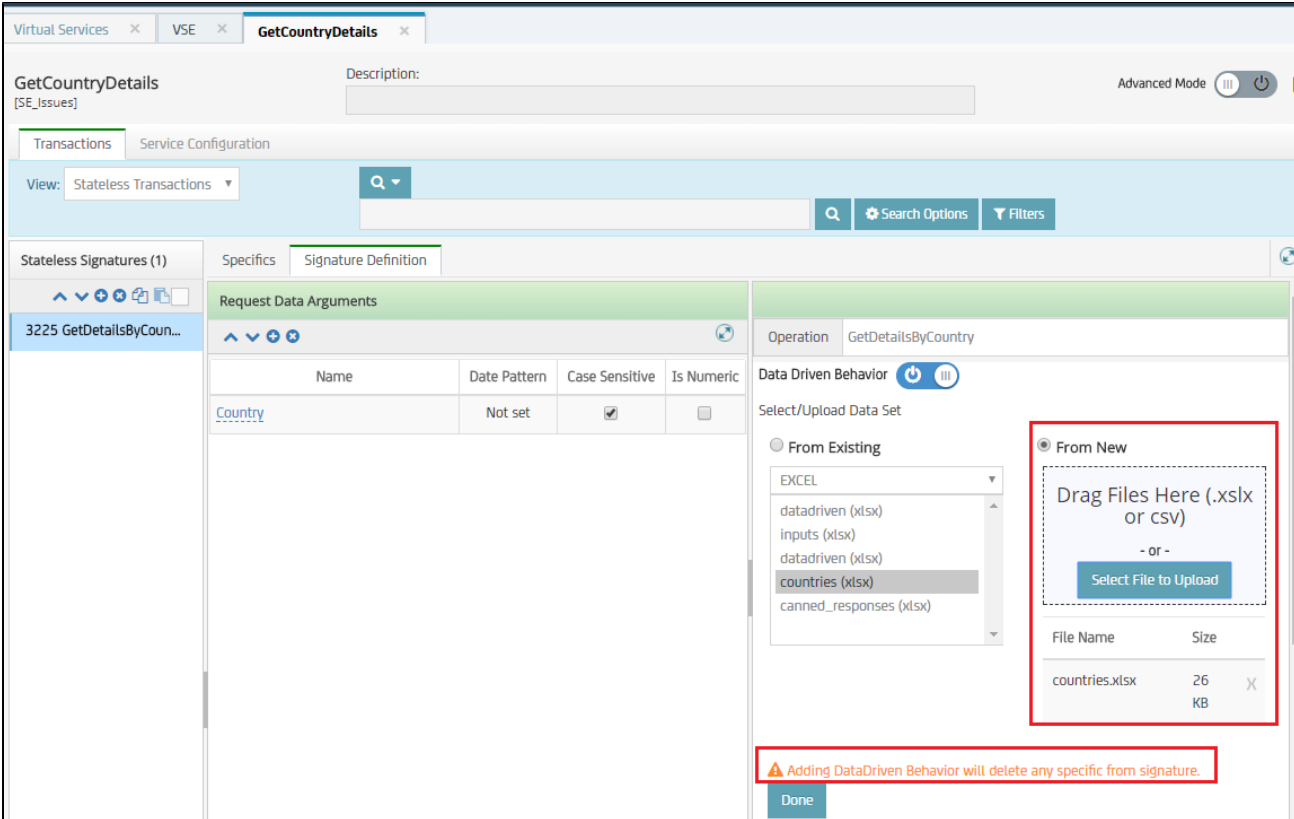

7. Once the .xlsx file is uploaded, we move on to define how to map request and response arguments. For request, based on the XML request, the editor shows the argument and we need to identify the right column header from the .xlsx file. For simplicity, I named the columns the same as that of XML tag name. You are free to have column names as you wish. There is no restriction as such.

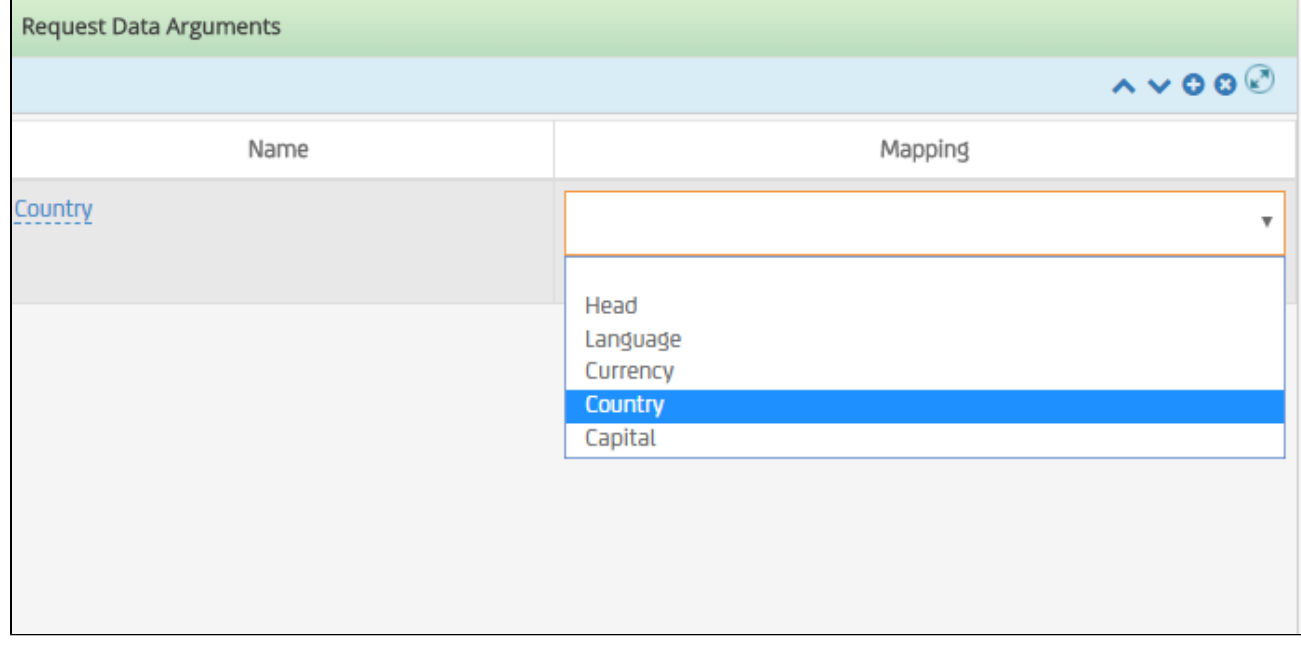

8. Map the response arguments as next step and you have a choice here. You could either map a specific column as the response or you could fill in a template using values from various columns as shown below. The first method of mapping a single column as response would make sense if the entire XML response is provided in one column. However in the countries.xlsx file, we have separated the details of a country in separate columns. This page auto saves. Once you are done just close the tab.

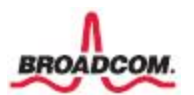

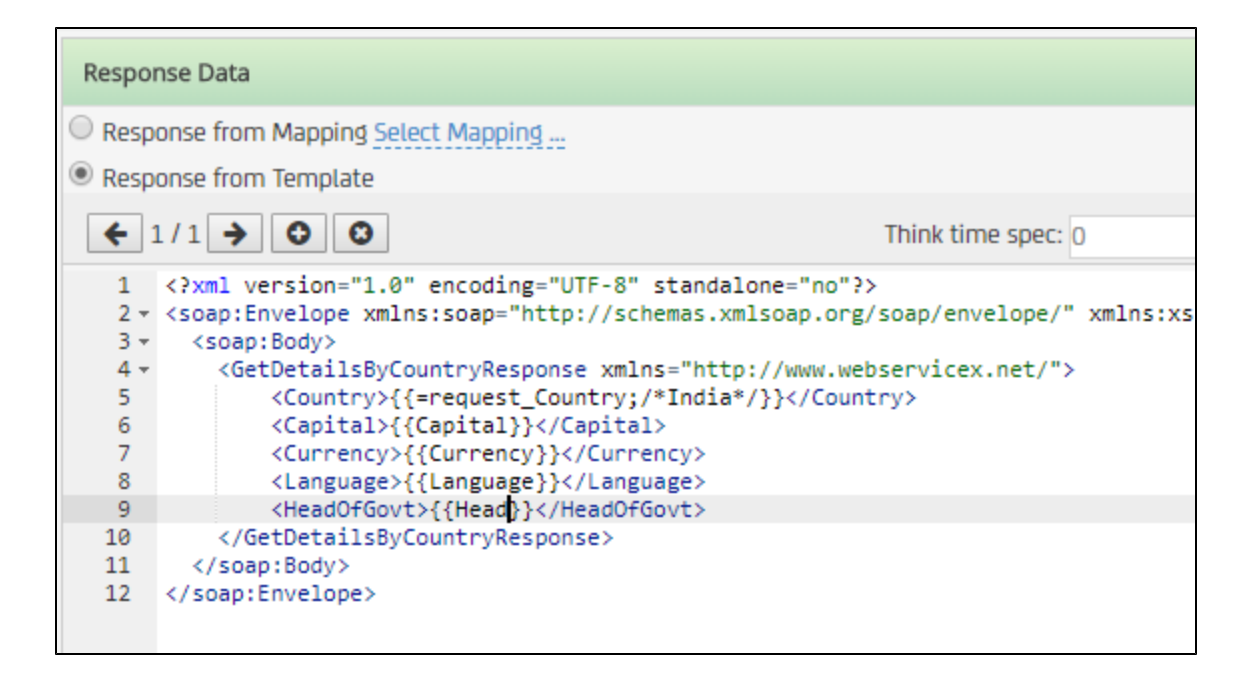

9. We are done with adding more horse power to our VS. Lets check and make sure that the VS indeed is configured correctly. Just open the VS in edit mode and check the xlsx file that it uses. You can alos use this gear wheel to change the input file at a later point if needed.

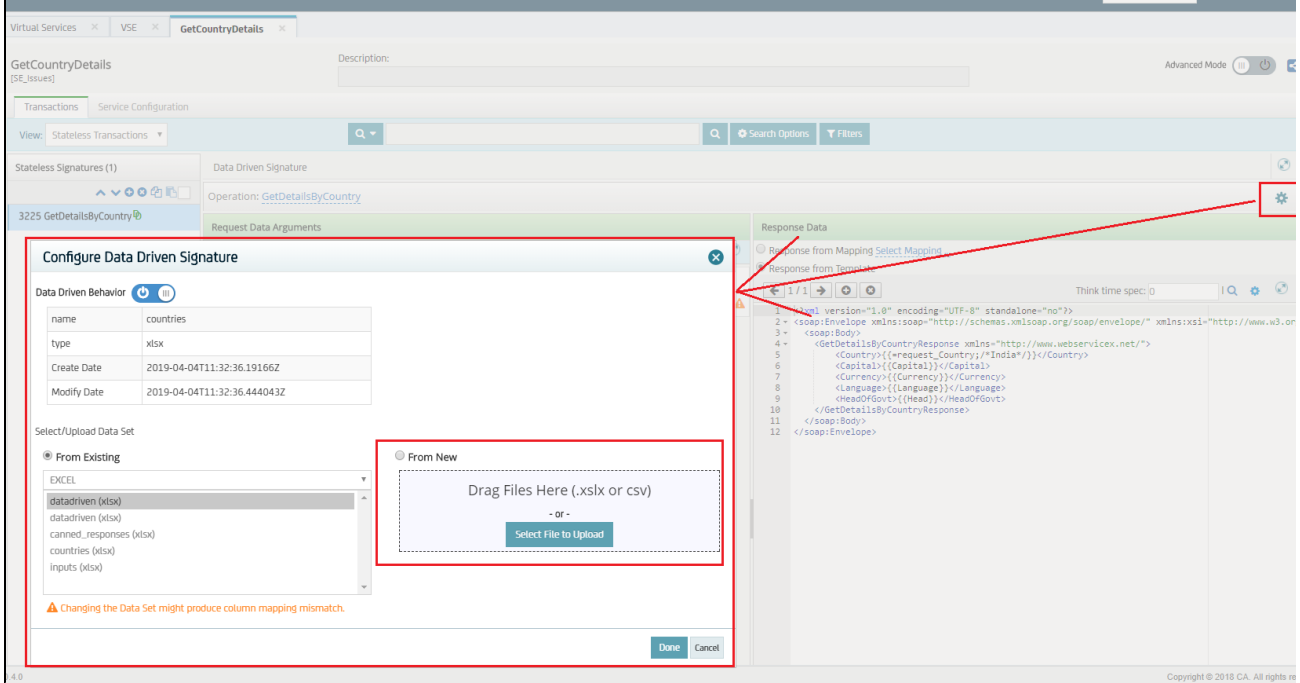

10. Next step is to TEST the new Data Driven behavior and validate the newly enhanced horse power. For this, we go back to Step 2 and pass different country name to the input. This time, I am passing China as input and expecting the following values as reponse.

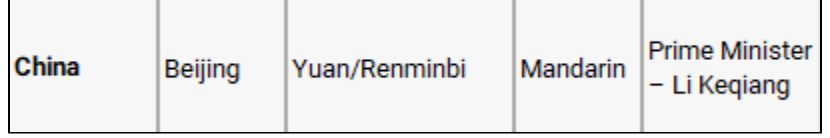

But, what I got from the running VS was bizarre...I got all the details of India with just the country name changed...What went wrong ???

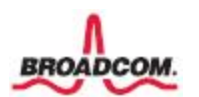

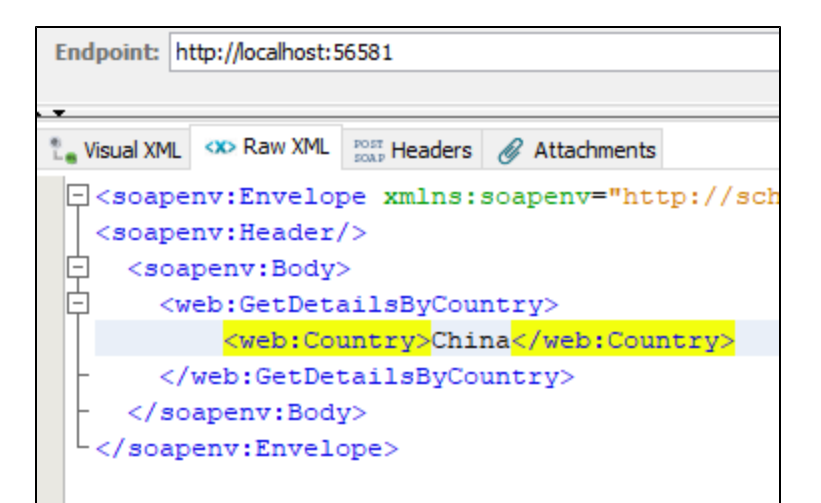

Endpoint: http://localhost:56581

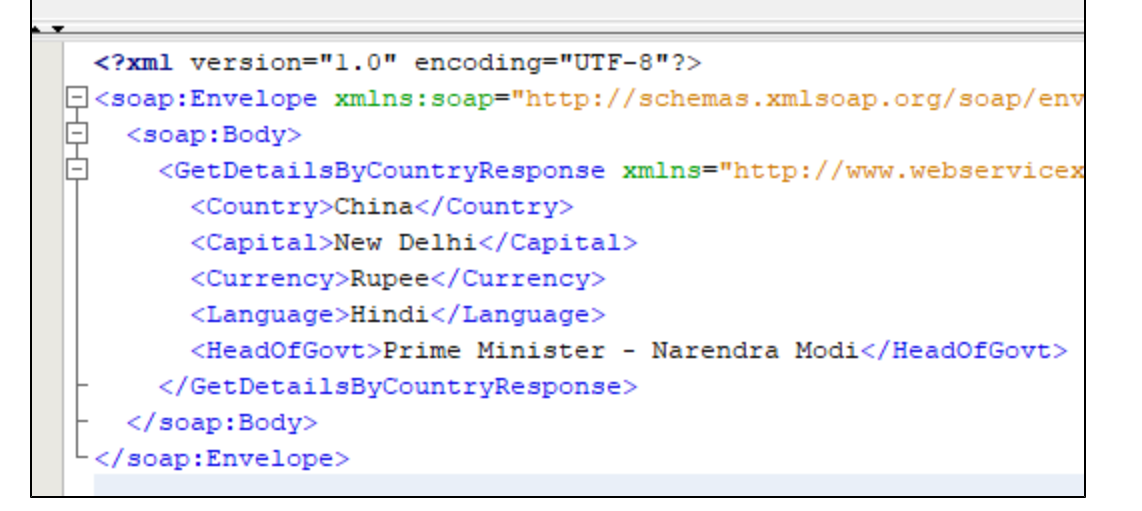

11. The bizarre behavior is because we havent re-deployed the VS after data driving it. Lets go ahead and re-deploy the VS. You do this from Manage VS

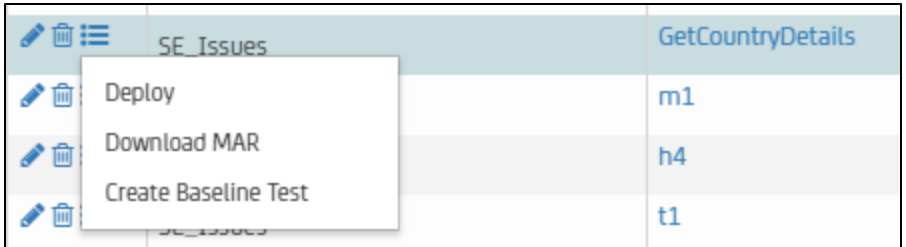

12. Once done, check the new behavior and this time, the details of China are correct (as on 4th April 2019). Check few more countries too.

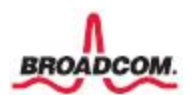

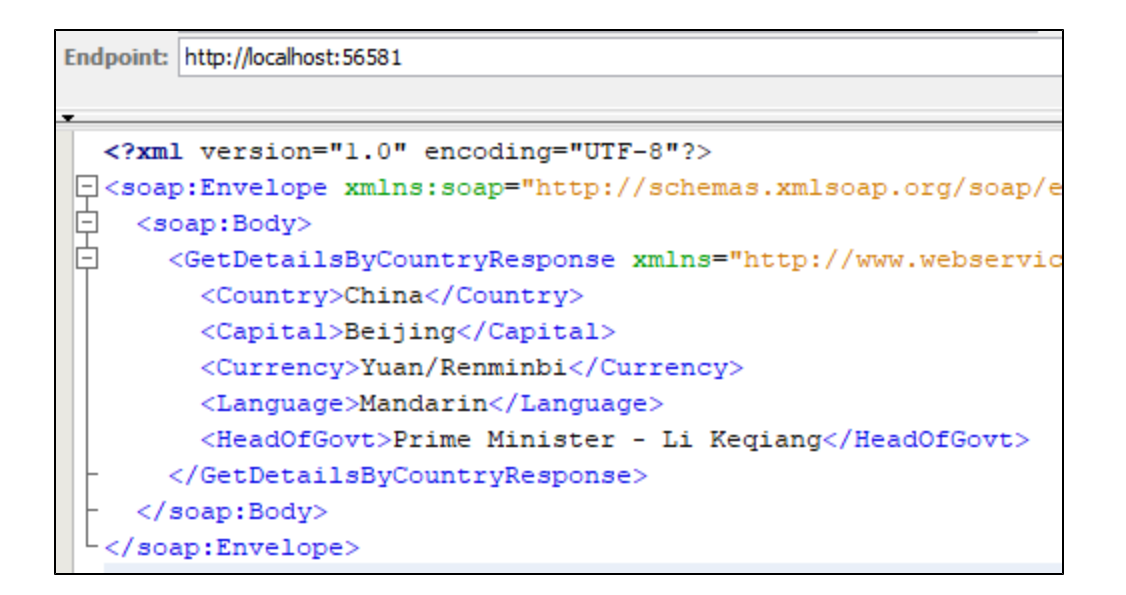

Hope you are as successful as I was and even happier than me when I got this thing working well. Good luck.

MAR file that contains Data driven VS along with required .xlsx file has been attached here: [GetCountryDetails.mar](http://confluence.broadcom.com/download/attachments/517851769/GetCountryDetails.mar?version=1&modificationDate=1554379834527&api=v2)

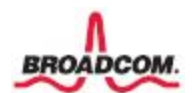